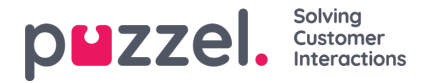

## **Twitter -lähteen lisääminen**

Twitter -tilin lisääminen tapahtuu samoin kuin Facebook -lähteen lisääminen.

Aloita valitsemalla lähdeluettelosta "Lisää Twitter":

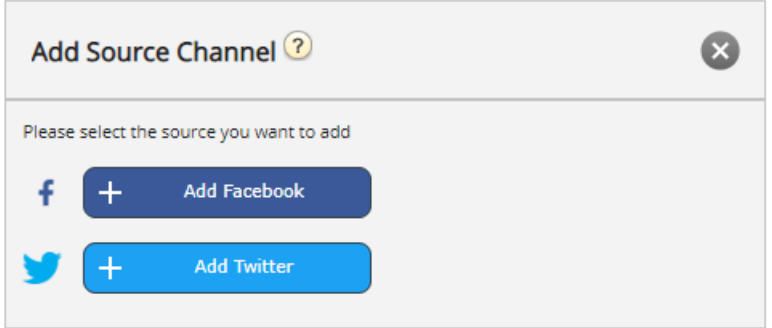

Jos et ole kirjautunut sisään, sinua pyydetään antamaan Twitter -tilisi kirjautumistiedot:

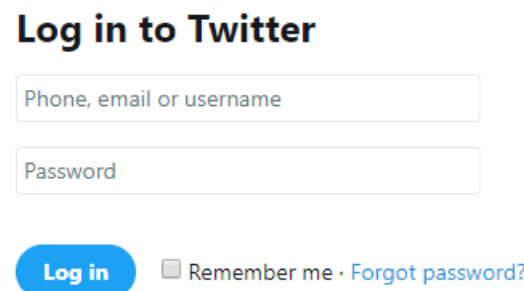

Kun tämä on tehty, sinulla on viimeinen vaihe, jossa valtuutat Puzzel -liittimen käyttämään tätä tiliä:

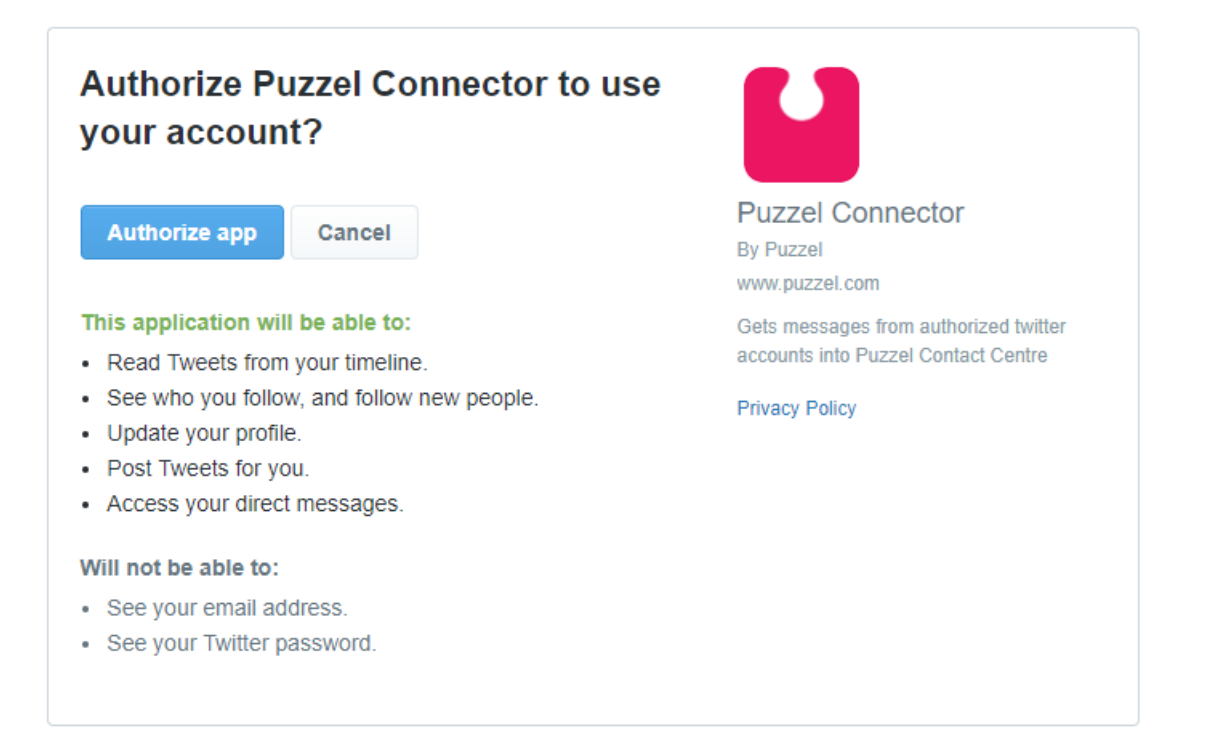

Viimeistele tämä vaihe napsauttamalla Valtuuta sovellus -painiketta. Tämä lisää lähteen järjestelmänvalvojaan ja tarjoaa seuraavan vaiheen, joka on esitetty alla:

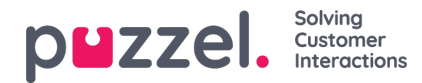

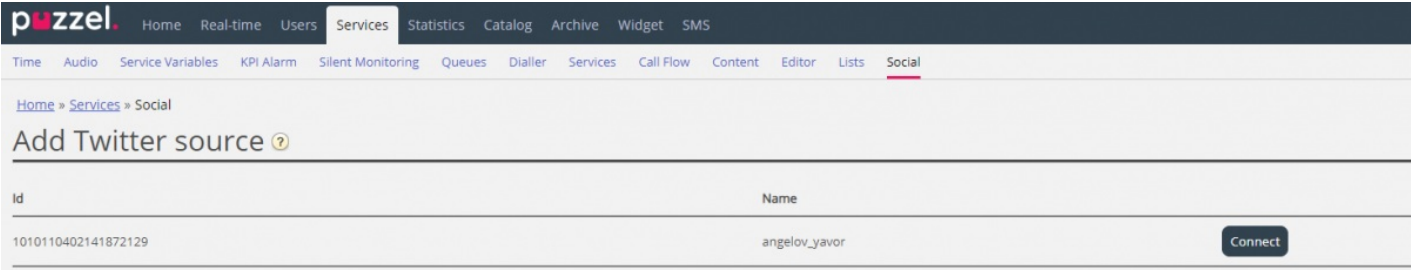

## Kun napsautat Yhdistä, siirryt prosessin viimeiseen vaiheeseen, joka näyttää tältä:

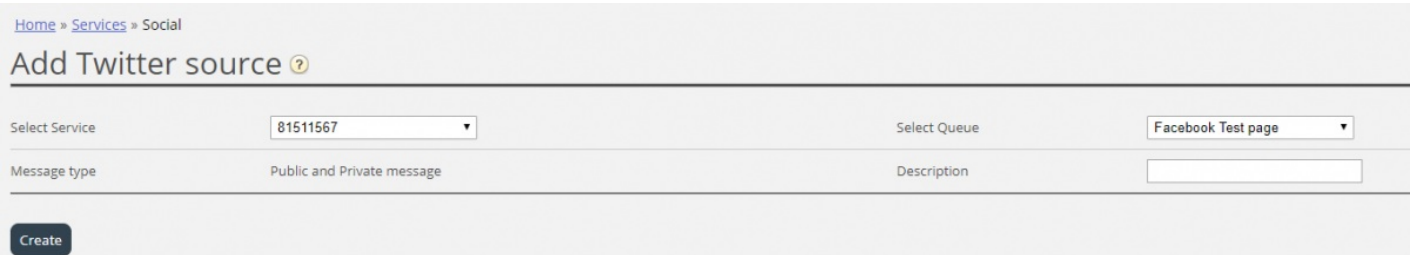

Tämä edustaa joukkoa kokoonpanoasetuksia. Määritettävät kentät ovat:

- 1. **Palvelu** Tämän on osoitettava palveluun liittyvä tukiasema
- 2. **Viestityyppi** Tämä näyttää ladattavien viestien tyypit. Twitterin tapauksessa sekä julkinen että yksityinen
- 3. **Jono** -tämä määrittää jonon, jota käytetään viestien kanavoimiseen agenttisovellukseen
- 4. **Kuvaus** Tässä kentässä voit syöttää mielekkään kuvauksen lähteelle.

Viimeinen vaihe on lähteen luominen napsauttamalla Luo -painiketta, joka lisää lähteen käytettävissä olevien lähteiden luetteloon:

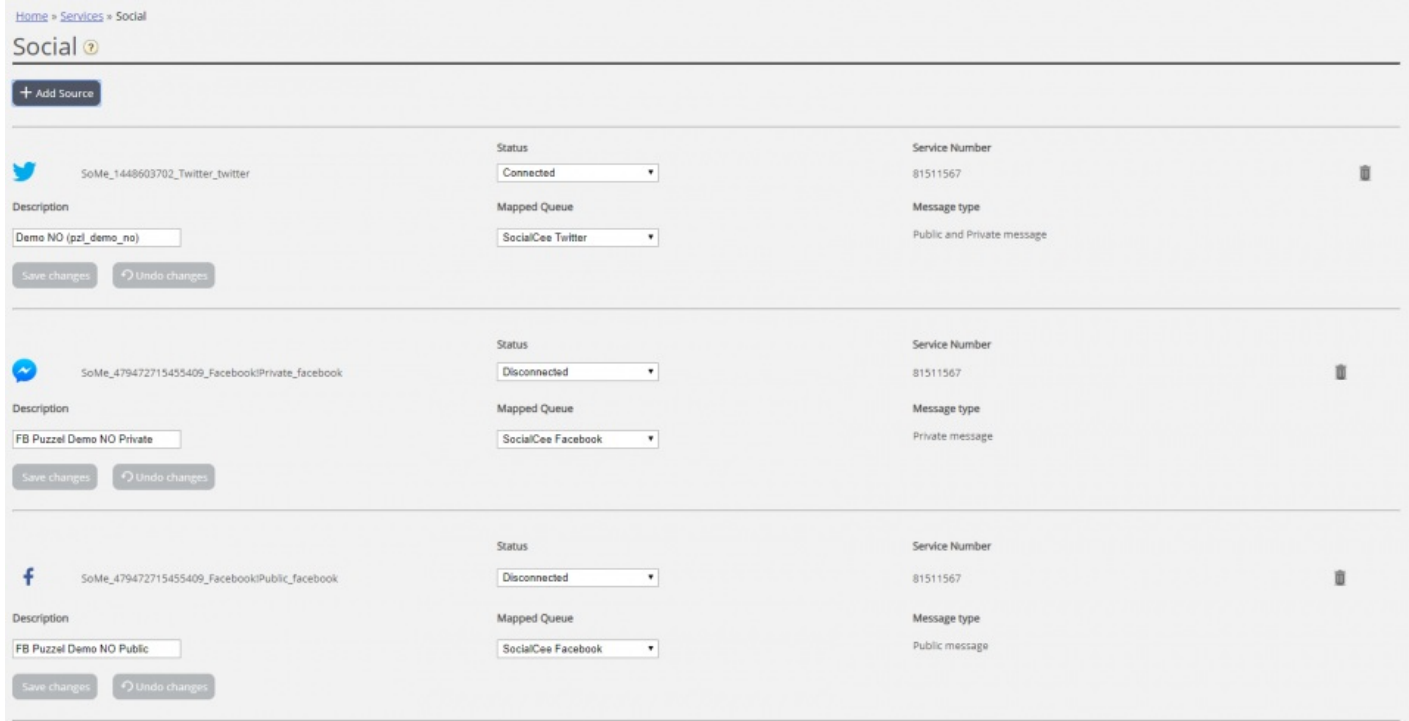